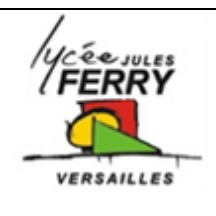

# **Communiquer avec la barrière**

# **sympact**

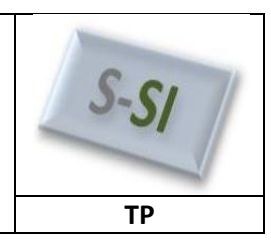

# **Problématique**

Comment mettre en place la communication entre l'ordinateur et le la barrière sympact ?

# **Ressources pour l'activité :**

- Barrière réelle mise en situation dans le laboratoire,
- Dossier technique relatif à la barrière,
- Environnement multimédia comportant l'ensemble des ressources nécessaires à la réalisation du TP,
- Kit Ethernet : passerelle MODBUS/TCP, câble de liaison série RJ45/DB9, 1 câble RJ45 croisé.

# **Rappels : Le modèle OSI**

Le modèle OSI (Open System Interconnection) est une représentation du fonctionnement d'un réseau permettant la compréhension des fonctions et des processus en jeu dans une communication réseau.

Il est composé de 7 couches dont ont rappelle les principales fonctions et données traitées :

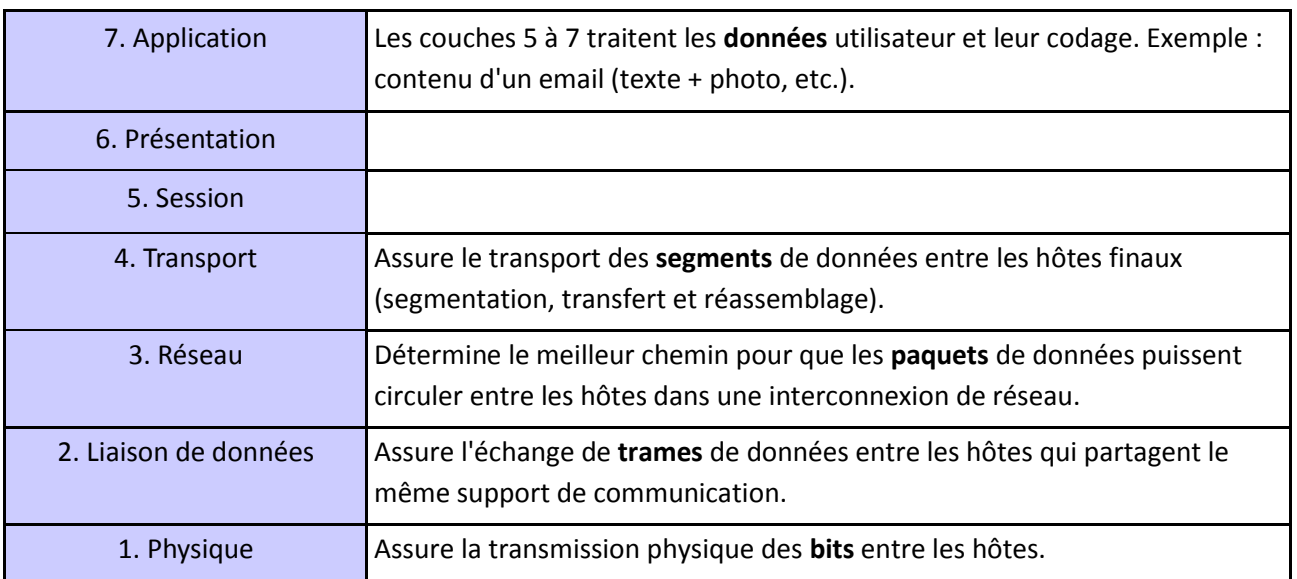

#### **1- Configuration de la barrière**

On souhaite relever la configuration de l'interface réseau entre l'ordinateur et la barrière sympact.

#### Fonction de la passerelle MOXA

Elle assure la communication entre le PC et la barrière. Lorsque la liaison est établie l'ordinateur dialogue avec la passerelle en utilisant le protocole MODBUS/TCP sur la liaison Ethernet. La passerelle transmet ce dialogue au variateur de vitesse en utilisant le protocole MODBUS.

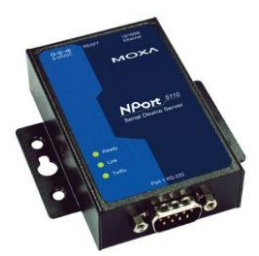

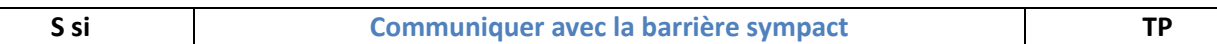

#### **Procédure :**

- Démarrer/Tous les programmes/Kit Ethernet Sympact/NET-Sym Kit Ethernet barrière SYMPACT
- Onglet mettre en réseau

**Q1**: A l'aide des informations fournies, expliquer comment la barrière set mise en communication avec l'ordinateur (liaison Ethernet, réseau Ethernet, réseau internet). Justifier ce choix.

# **2- Configurer la liaison ordinateur/barrière sympact**

L'adresse IP de la passerelle MOXA est déjà affectée. Les paramètres du protocole de transmission sont aussi configurés.

**Q2**:Pour localiser la passerelle MOXA et identifier son adresse IP, on utilise le logiciel Modbus gateway configurator (Démarrer/Tous les programems/Nport Modbus gateway utility). Utiliser la commande Locate gateway / broadcast search et relever les informations suivantes :

Nom du modèle : Adresse IP : Adresse mac : Masque de sous réseau :

Dans le logiciel « KitEthernet barrière Sympact »Cliquer sur l'onglet « accéder à la barrière à distance »

**Q3**: A l'aide du logiciel et des commandes DOS, compléter le tableau suivant.

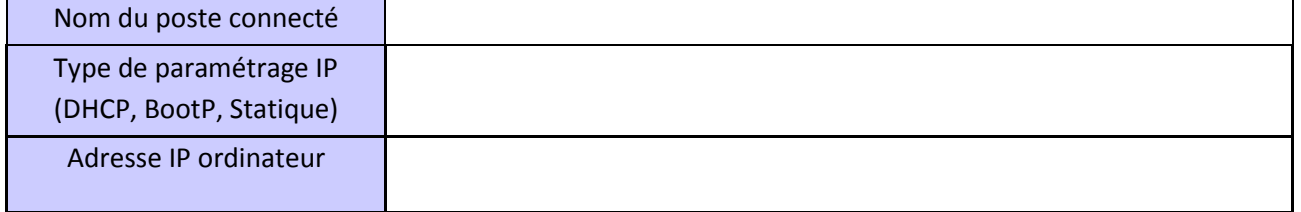

#### **3- Caractériser une adresse logique IPv4 et son mode d'affectation.**

La passerelle moxa a donc une adresse IP 172.20.11.80 avec un masque de sous-réseau 255.255.0.0

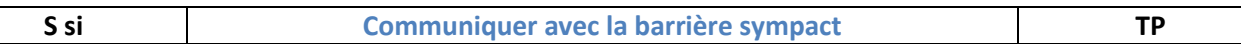

Une adresse réseau est codée sur 32 bits (4 octets) s'écrit en décimale à point par une succession de 4 entiers séparé par un point. Cela est plus pratique à manipuler pour les humains :

 $\bullet$  172.16.17.1

Pour les machines, la même adresse devient, en binaire et en hexadécimale :

10101100 00010000 00010001 00000001 AC101101

# **Rappels : Anatomie d'une adresse IPv4**

Une adresse IP contient en fait deux informations :

- l'adresse du réseau auquel appartient l'hôte
- l'adresse de l'hôte au sein de ce réseau

C'est le masque de sous-réseau qui permet de fixer la frontière entre la partie réseau et la partie hôte d'une adresse IPv4.

Exemple :

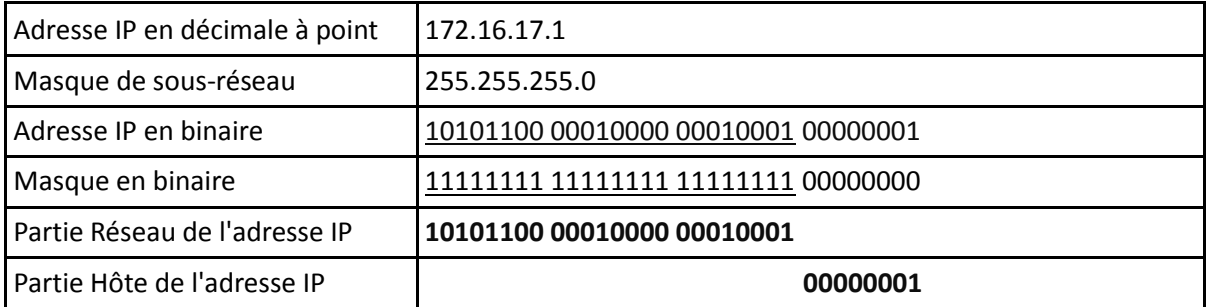

L'adresse réseau d'un hôte s'obtient par l'opération logique ET entre l'adresse IPv4 et son masque.

Seuls les hôtes qui possèdent la même adresse réseau peuvent communiquer entre eux sur un réseau.

On voit donc que le nombre d'hôte est limité sur un réseau donné. Dans l'exemple, seuls 8 bits sont affectés à la partie hôte ce qui donne 254 hôtes possibles sur le réseau (2^8 = 256 auquel on enlève la première et la dernière adresse qui sont réservées)

Exemple :

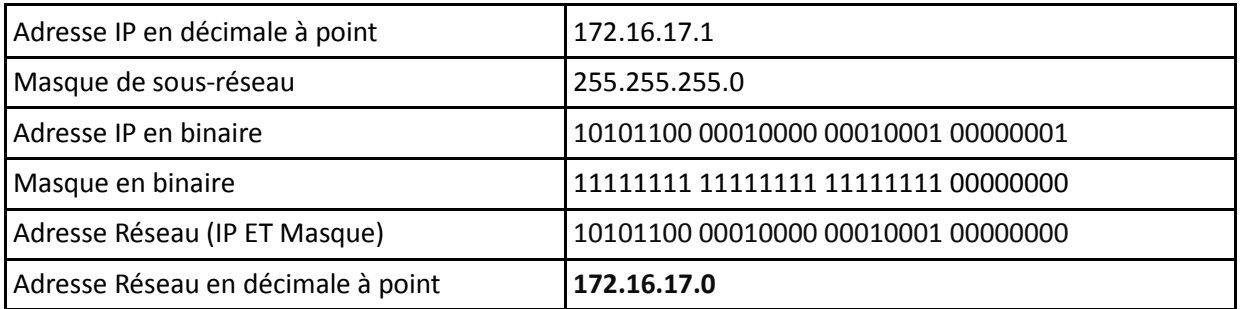

**Q4** : Compléter le tableau suivant. Calculer l'adresse Réseau de l'ordinateur et du robot Rovio et conclure.

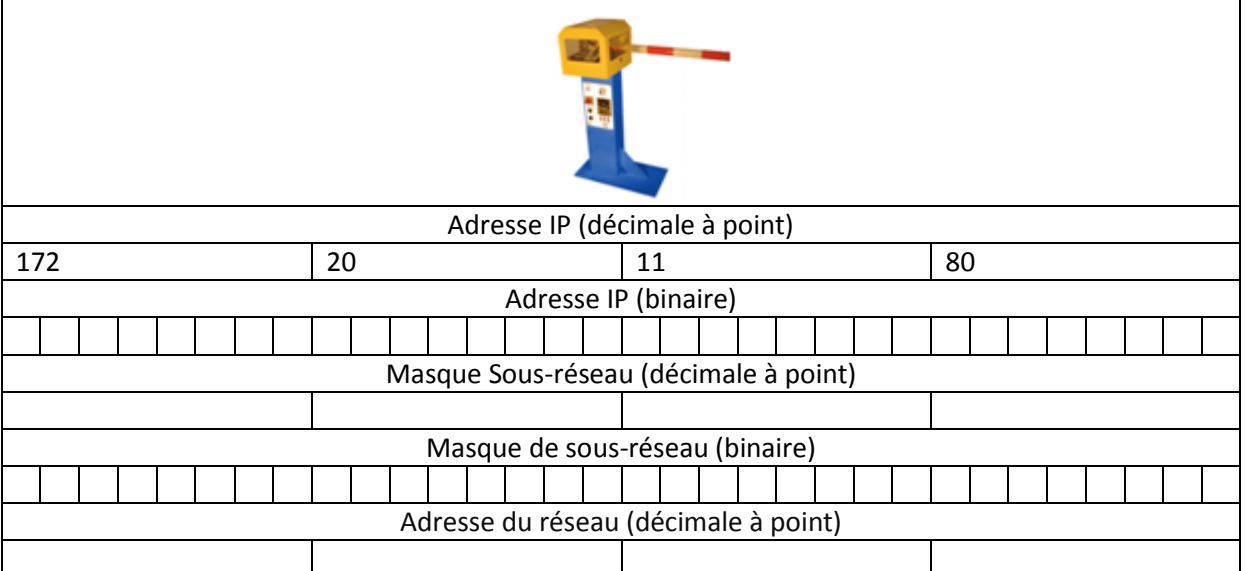

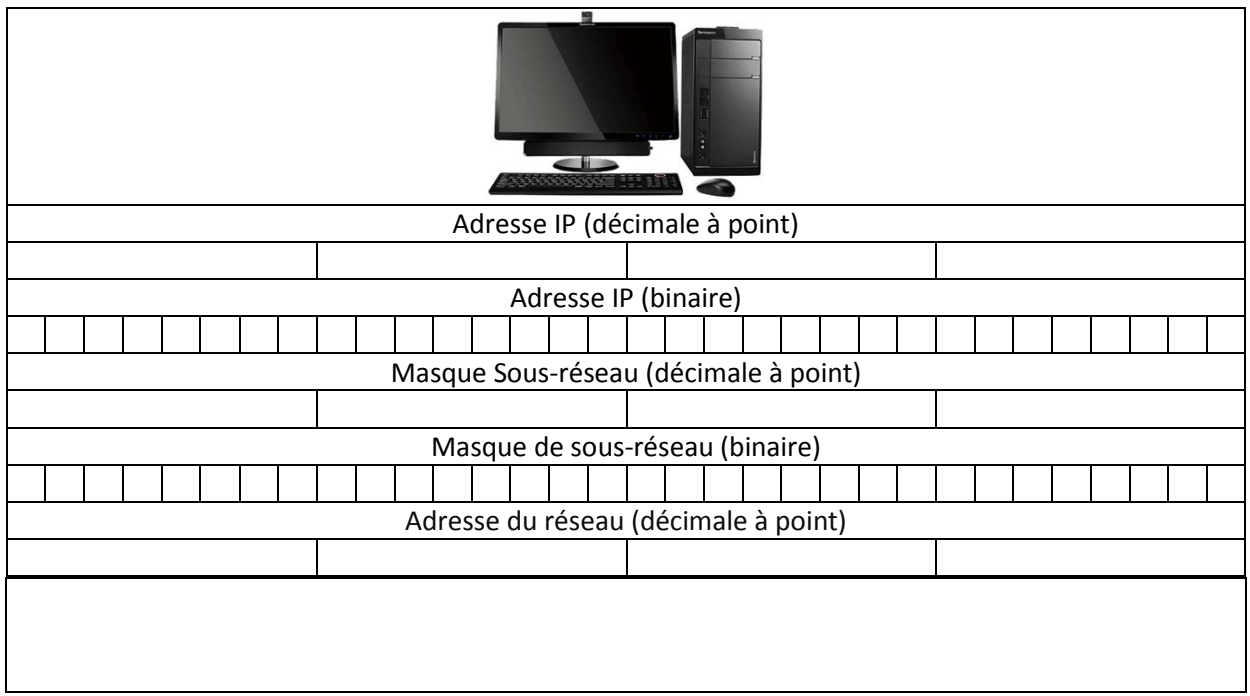

 L'AR.Drone possède une adresse IP 192.168.1.1 avec un masque de sous réseau 255.255.255.0.

**Q6** : La barrière et le drone font-ils partis du même réseau ? Justifier.

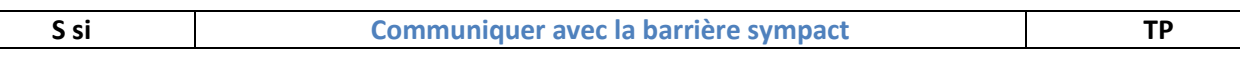

# **Tester la connectivité entre l'ordinateur et la barrière**

A l'aide du logiciel « NET-Sym Kit Ethernet barrière SYMPACT »

- Accéder à la barrière à distance, connectez vous au variateur puis rentrez le code SYMPACT
- Commander l'ouverture et la fermeture de la barrière avec une fréquence de 20Hz.
- Relever la valeur du courant Im mesuré dans le moteur.

#### **Synthèse**

Compléter le synoptique de la connexion de la barrière au réseau local en identifiant les éléments qui le constituent : PC, passerelle MOXA, HUB (Concentrateur) et câbles. Noter l'adresse IP de la passerelle et du PC que vous utilisez.

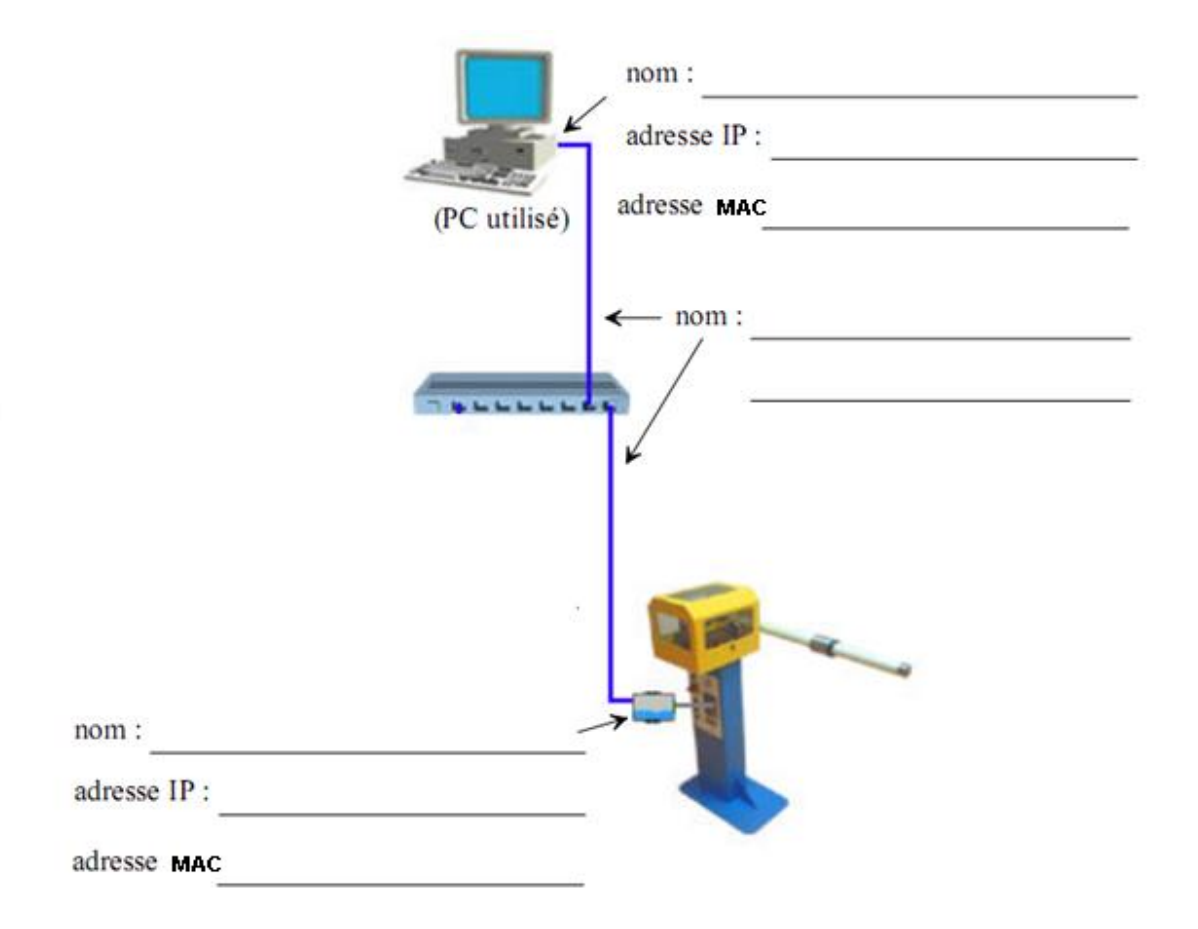